# HOW TO. Use the AXIS Q2901-E with

# **AXIS Camera Station**

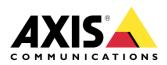

October 19, 2018 Rev. 1.0 © Axis Communications AB

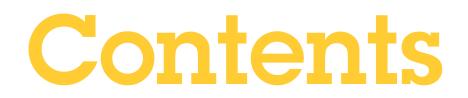

| Introduction                                             | 3  |
|----------------------------------------------------------|----|
| Use the spot measurement tool within AXIS Camera Station | 3  |
| How to display the spot temperature as a text overlay    | 5  |
| Alarms triggered by temperature                          | 6  |
| Considerations and limitations                           | 10 |

## Introduction

The following document highlights how to use AXIS Q2901-E with AXIS Camera Station in different scenarios:

The document explains how to:

- Use the spot measurement tool within AXIS Camera Station
- How to display the spot temperature as a text overlay
- Create alarms triggered by temperature

#### Prerequisites

AXIS Camera Station 5.20.007

AXIS Q2901 firmware 6.50.1.3

Please note that Axis doesn't take any responsibility for how this configuration may affect your system. If the modification fails or if you get other unexpected results, you may have to restore the settings to default.

#### Use the spot measurement tool within AXIS Camera Station

In the following example we will add the web page of the AXIS Q2901-E into AXIS Camera Station to enable the operator to use the spot measurement tool.

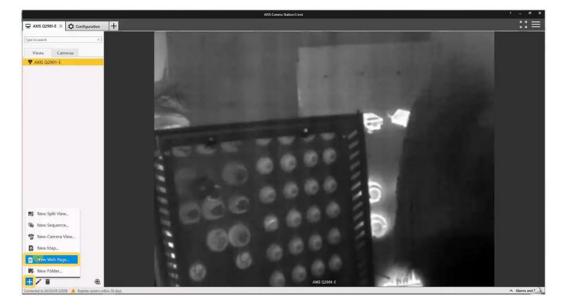

- 1. Select New View(+ icon) at the bottom right of the page.
- 2. Select New Web Page and insert the URL of the Live View of the AXIS Q2901-E.

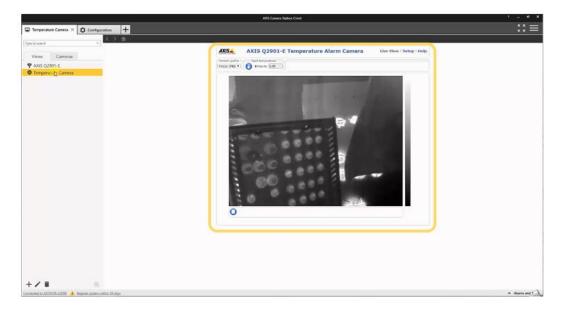

3. You can then view the Live View of the camera within AXIS Camera Station.

4. Select the spot measurement tool and then you can click within the image to view the temperature.

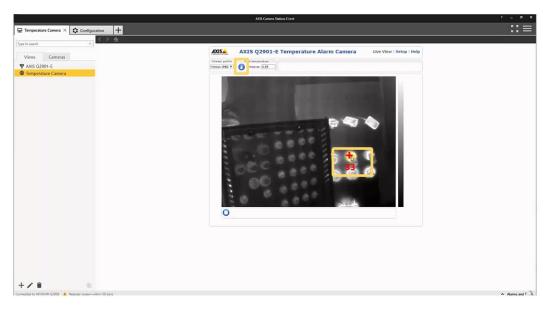

#### How to display the spot temperature as a text overlay

You can configure the spot temperature to be displayed as a text overlay.

| Basic Setup                      | Video Stream Settings                                           |  |  |  |  |  |
|----------------------------------|-----------------------------------------------------------------|--|--|--|--|--|
|                                  | Image Audio H.264 MJPEG                                         |  |  |  |  |  |
| Video & Audio<br>Video Stream    | Image Appearance                                                |  |  |  |  |  |
| Stream Promes                    | Resolution: 640x480 (4:3) V pixels                              |  |  |  |  |  |
| ONVIF Media Profiles             | Compression: 30 [0100]                                          |  |  |  |  |  |
| Camera Settings<br>Overlay Image | Mirror image                                                    |  |  |  |  |  |
| Privacy Mask                     | Rotate image: 0 V degrees                                       |  |  |  |  |  |
| Audio Settings                   | Video Stream                                                    |  |  |  |  |  |
| Audio Clips                      | Maximum frame rate:                                             |  |  |  |  |  |
| hermal Settings                  | Unlimited                                                       |  |  |  |  |  |
|                                  | Limited to [19] fps per viewer                                  |  |  |  |  |  |
| ive View Config                  | Overlay Settings                                                |  |  |  |  |  |
| etectors                         | Include overlay image at the coordinates: X 0 [0] Y 0 [0]       |  |  |  |  |  |
|                                  | Include date Include time                                       |  |  |  |  |  |
| pplications                      | ✓ Include text: #JC Degrees Celsius                             |  |  |  |  |  |
| vents                            | Text overlay size: small T                                      |  |  |  |  |  |
|                                  | Text color: white V Text background color: black V              |  |  |  |  |  |
| ecordings                        | Place text/date/time at top <b>v</b> of image                   |  |  |  |  |  |
| anguages                         | Place text/date/diffe at top + of image                         |  |  |  |  |  |
| unguugus                         |                                                                 |  |  |  |  |  |
| ystem Options                    |                                                                 |  |  |  |  |  |
| bout                             | Preview                                                         |  |  |  |  |  |
| ibout                            | View image stream while configuring. Video format: MJPEG V Open |  |  |  |  |  |

- 1. Enter the web interface of the AXIS Q2901-E, select Setup and then select Video Stream from the Video & Audio menu.
- 2. Tick the include text box and insert **#JC Degrees Celsius** and press Save. Note that other overlay options are available, click on the help icon to find out more.

3. Now the temperature of the spot measurement will be displayed in the top of the video image.

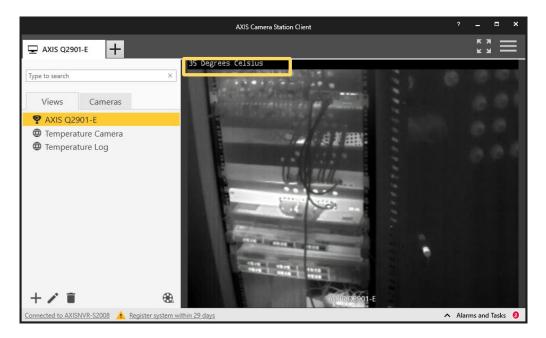

#### Alarms triggered by temperature

You can configure an alarm to be triggered when a zone rises above or falls below a certain temperature.

| AXIS                                                                 | AXIS Q2901-E Te                                                                                       | mperature Alarm Camera Live View | Setup Help |
|----------------------------------------------------------------------|----------------------------------------------------------------------------------------------------|----------------------------------|------------|
| Basic Setup                                                          | <b>Temperature Detection</b>                                                                          |                                  | 0          |
| Video & Audio                                                        | Detection Settings                                                                                    |                                  |            |
| Thermal Settings     Live View Config                                | Zone Namer New Delete                                                                                 | D6 Degrees                       | -00        |
| • Detectors<br>Temperature<br>Detection                              |                                                                                                    | Contraction of the second        | 001        |
| Audio Detection                                                      | Name: Rack_Plus_40                                                                                    |                                  |            |
| <ul> <li>Applications</li> <li>Events</li> <li>Recordings</li> </ul> | Detection Type: Above V<br>Detection Temperature: 40 [-40.,550]*C<br>Advanced Settings:<br>Save Reset | Rack_Plus_40                     | 0.01       |
| Languages                                                            | View All Zones     View Selected Zone                                                                 |                                  |            |
| <ul> <li>System Options</li> <li>About</li> </ul>                    |                                                                                                    |                                  |            |

- 1. Enter the web interface of the camera, select set up and then Temperature Detection within the Detectors menu.
- 2. Give the alarm a descriptive name and select the detection type above or below a specific temperature or an increase in temperature.
- 3. Specify the detection temperature.
- 4. Position the detection box to the desired position and press Save.

5. The next step is to create an Action rule in AXIS Camera Station. Open the Configuration tab and select action rules from the Recording and events menu. Select New.....

|                                        |        | AXIS Camera Station Client                                                                    |                |                  |
|----------------------------------------|--------|-----------------------------------------------------------------------------------------------|----------------|------------------|
| 🖵 Views 🌣 Configuration                | × +    |                                                                                               |                | ""               |
| Type to search                         | ×      | Action rules                                                                                  |                |                  |
| 🗣 Devices                              | ~      | Create and edit action rules by selecting triggers, actions, and schedules.                   | Type to search | ×                |
| Storage                                | $\sim$ |                                                                                               |                |                  |
| Recording and events                   | ^      |                                                                                               |                |                  |
| Recording method                       |        |                                                                                               |                |                  |
| I/O ports                              |        |                                                                                               |                |                  |
| Action rules                           |        |                                                                                               |                |                  |
| Schedules                              |        | Click new to create an advanced rule for recording, sending emails or raising<br>alarms, etc. |                |                  |
| 🖆 Client                               | ~      |                                                                                               |                |                  |
| <ul> <li>Connected services</li> </ul> | ~      |                                                                                               |                |                  |
| Server                                 | ~      |                                                                                               |                |                  |
| E Licenses                             | ~      |                                                                                               |                |                  |
| C Security                             | ~      |                                                                                               | New Edit       | Remove           |
| Connected to UK-LAPMATTMEADE           |        |                                                                                               | ^              | Alarms and Tasks |

6. Select Add a trigger and select Device Event.

|                                                     | Add Trigger                                                 | ?     | ×  |               | Edit Devic        | e Event Trigge | er ? - | . • ×   |
|-----------------------------------------------------|-------------------------------------------------------------|-------|----|---------------|-------------------|----------------|--------|---------|
| Trigger                                             | Description                                                 |       |    | Configu       | ire device e      | event t        | riqqer |         |
| Motion Detection                                    | This type triggers on events                                |       |    | Device:       | AXIS Q2901-E      |                |        | -       |
| Active Tampering Alarm<br>AXIS Cross Line Detection | cameras and auxiliary devic<br>trigger is for advanced user |       |    | Event:        | Temperature I     | Detection      |        | •       |
| System Event and Error                              | be used if no other trigger i                               | s     |    | Trigger perio | d: 0 🔾 🦳          |                |        | seconds |
| Input/Output                                        | applicable.                                                 |       |    | Filters       |                   |                |        |         |
| Device Event<br>Action Button                       |                                                             |       |    | Temperatu     | ire Zone:         | Rack_Plu       | us_40  |         |
| External HTTPS                                      |                                                             |       |    | Video sou     | rce configuration | 1              |        | •       |
|                                                     |                                                             |       |    | token:        |                   | Yes            |        |         |
|                                                     | Help OK                                                     | Cance | el | Alarm acti    | ve:               | Tes            |        | -       |
|                                                     |                                                             |       |    | Activity:     |                   |                |        |         |
|                                                     |                                                             |       |    |               |                   |                |        |         |
|                                                     |                                                             |       |    |               |                   |                |        |         |
|                                                     |                                                             |       |    |               |                   |                |        |         |
|                                                     |                                                             |       |    |               |                   |                |        |         |
|                                                     |                                                             |       |    |               | _                 |                |        |         |
|                                                     |                                                             |       |    |               |                   | Help           | OK     | Cancel  |

- 7. Select the AXIS Q2901-E as the device.
- 8. Select Temperature Detection as the Event.
- 9. Select the Temperature Zone that was configured in the AXIS Q2901-E web interface.
- 10. Select Yes to activate the alarm. Once activated you can see activations in the activity window.
- 11. Click OK.

12. The next step is to define the Actions, this is what happens when an alarm has been activated. Several options are available such as recording the event with pre-event recording to observe what occurred before the activation, sending an email, triggering a contact closure output to turn on a warning lamp or similar and Http triggers which can be used to activate audio messages on an Axis speaker such as the AXIS C3003-E. The example below will create an alarm alert message which is sent to the operator and the view will automatically change to the temperature alarm camera when the alarm temperature is reached.

|                                                                                                    | Add Action                                                                                                    | ?                      | × |
|----------------------------------------------------------------------------------------------------|----------------------------------------------------------------------------------------------------|------------------------|---|
| Action<br>Record<br>Raise Alarm<br>Send E-mail<br>Live view<br>Set Output<br>Send HTTP Notification | Description<br>Start recording to disk with<br>recording profile. Recording<br>searched at any time in the<br>database and viewed in pla | gs can be<br>recording |   |
|                                                                                                    | Help OK                                                                                                    | Cance                  |   |

#### 13.

14. To create an alarm event, Select Raise Alarm. Enter a message that will be shown to the AXIS Camera Station operator to inform them of the temperature alarm.

|                                   | Edit Alarm Action ? 🗙                                                                       |                                                     | Edit Rule                                                                                                    | ?                    | × |
|-----------------------------------|---------------------------------------------------------------------------------------------|-----------------------------------------------------|----------------------------------------------------------------------------------------------------|----------------------|---|
| Title:<br>Description:<br>Alarm p | Temperature Alarm Rack has reached 40 degrees investigate Drocedure n show alarm procedure: | Steps<br>Triggers<br>Actions<br>Schedule<br>Details | Actions Define the actions that should be carried out when this rule is active. All the actions you specify here will be carried out every time. Raise alarm 'Temperature Alarm' . | Add<br>Edit<br>Remov |   |
| File name: [                      | Preview Upload<br>Help OK Cancel                                                            |                                                     | Help Cancel < Back Next >                                                                                                    | Finis                | h |

15. Click Add... to add additional Actions.

16. To automatically change the operators view select Live view. Choose the camera view to be shown when the alarm is activated.

| Edit Live View Action ? 🗙                                          | ×                                   |                                                                                                    |
|--------------------------------------------------------------------|-------------------------------------|----------------------------------------------------------------------------------------------------|
|                                                                    |                                     | Edit Rule                                                                                                    |
| Live view actions<br>On trigger go to:<br>View: Temperature Camera | <u>Steps</u><br>Triggers<br>Actions | Actions<br>Define the actions that should be carried out when this rule is active.<br>All the actions you specify here will be carried out every time. |
| O Camera: AXIS Q2901-E -                                           | Schedule                            | Raise alarm 'Temperature Alarm'                                                                                                    |
| Go to preset:                                                      | Details                             | Go to view 'Temperature Camera'<br>Bring application to front                                                                                          |
|                                                                    |                                     |                                                                                                    |
| Bring to front                                                     |                                     |                                                                                                    |
| On trigger bring application to front                              |                                     | Help         Cancel         < Back         Next >                                                                                                    |
| Help OK Cancel                                                     |                                     |                                                                                                    |

- 17. Multiple action can be associated with the alarm, click Next when complete. The next option is to add a schedule, configure this if it is required.
- 18. The final step is to name the Action Rule. This is important especially if multiple rules are used.

|                                                            | Edit Rule                                                                                                    | ?     | x |
|------------------------------------------------------------|----------------------------------------------------------------------------------------------------|-------|---|
| <u>Steps</u><br>Triggers<br>Actions<br>Schedule<br>Details | Details<br>Entering a name and click 'Finish' to create the rule.                                                                                                    |       |   |
|                                                            | Name:         Temperature Alarm           Triggers:         Device event trigger on AXIS Q2901-E (Temperature Detection)           Schedule:         Always on           Actions:         Raise alarm 'Temperature Alarm'           Go to view 'Temperature Camera'         Bring application to front |       | < |
|                                                            | Help     Cancel     < Back                                                                                                    | Finis | h |

19. You can then test your configuration. Is this case the view has changed and alarm message is presented to the operator.

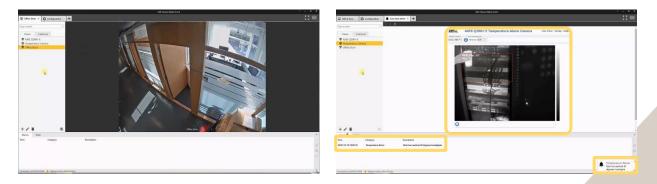

### **Considerations and limitations**

If you use the "Go to view" function then the views of all of the connected clients will change.

For more information:

https://www.axis.com/products/axis-q2901-e

https://www.axis.com/products/axis-camera-station/overview